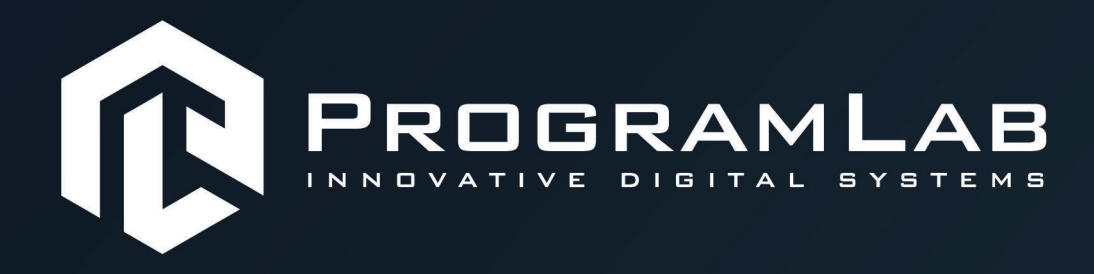

# **РУКОВОДСТВО ПОЛЬЗОВАТЕЛЯ**

**ПРОГРАММНЫЙ КОМПЛЕКС «ПИЩЕВЫЕ ТЕХНОЛОГИИ»**

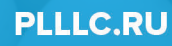

# **ОГЛАВЛЕНИЕ**

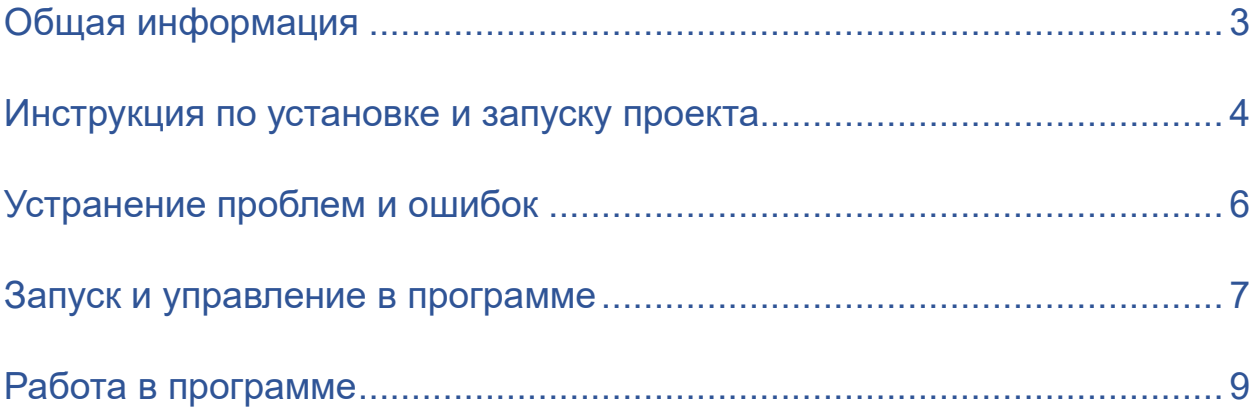

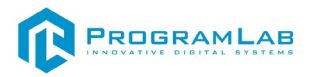

### **Общая информация**

<span id="page-2-0"></span>Виртуальный учебный комплекс, в котором реализованы трехмерные модели и пульты управления, являющиеся аналогами реального оборудования по производству кисломолочных продуктов.

Позволяет наглядно отображать принцип работы деталей и узлов, отслеживать и изменять параметры основных элементов, имитировать неисправности и отклонения рабочих параметров от заданных.

Позволяет изучать следующие этапы производства:

- Прием и подготовка сырья;
- Нормализация;
- Пастеризация;
- Заквашивание;
- Охлаждение;
- Созревание;
- Фасовка готовой продукции.

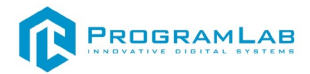

#### **Инструкция по установке и запуску проекта**

<span id="page-3-0"></span>1.Распакуйте, соберите и подключите к сети компьютер.

2.Установите **«PLCore»**.

Модуль запуска программных комплексов **«PLCore»** предназначен для запуска, обновления и активации программных комплексов, поставляемых компанией «Програмлаб».

В случае поставки программного комплекса вместе с персональным компьютером модуль запуска **«PLCore»** устанавливается на компьютер перед отправкой заказчику.

В случае поставки программного комплекса без ПК вам необходимо установить программное обеспечение с USB-носителя.

Перед установкой программного обеспечения установите модуль запуска учебных комплексов **«PLCore»**. Для этого запустите файл с названием вида PLCoreSetup vX.X.X на USB-носителе (Значения после буквы v в названии файла обозначают текущую версию ПО) и следуйте инструкциям.

3.Войдите в личный кабинет **«PLCore»**.

#### *ТУТ ПОНАДОБИТСЯ ЛОГИН И ПАРОЛЬ ИЗ КОНВЕРТА*.

Во вкладке «Личный кабинет» располагается окно авторизации по уникальному логину и паролю. После прохождения авторизации в личном кабинете представляется информация о доступных программных модулях (описание, состояние лицензии, информация о версиях), с возможностями их удаленной загрузки, обновления и активации по сети интернет.

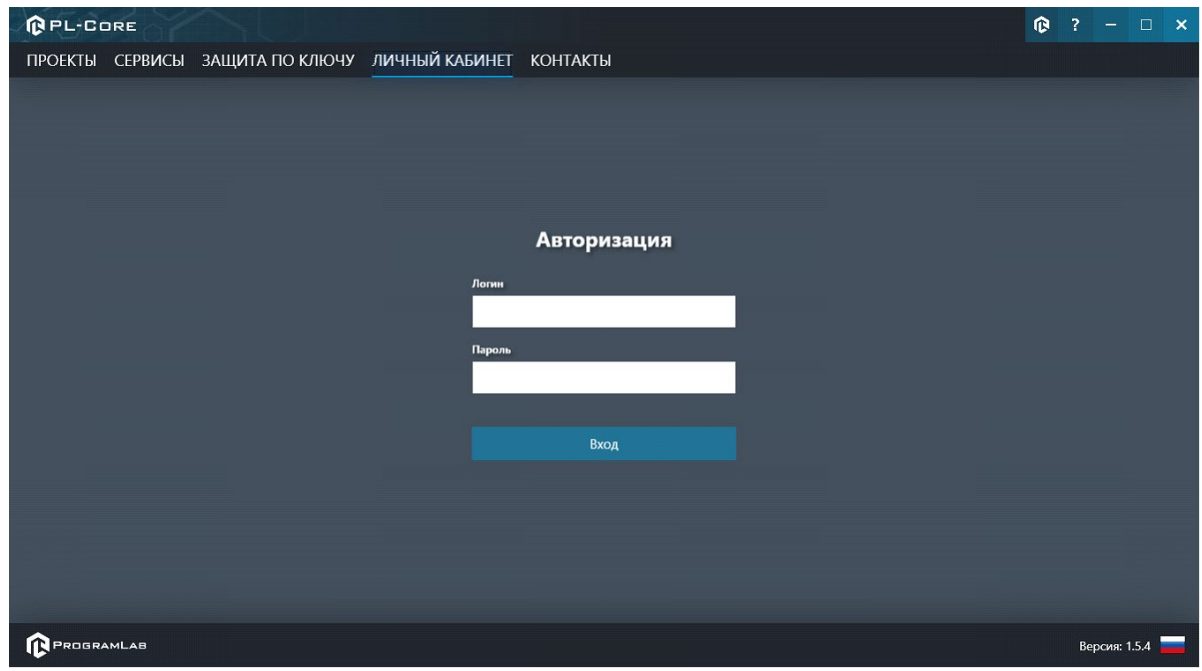

*Вход в личный кабинет «PLCore»*

4.Активируйте проект следуя руководству пользователя **«PLCore»**.

5.Установите **«PLStudy»** – Администрирование сервера данных учебных модулей.

Если ваш стенд предполагает автоматическую отправку результатов, а также систему ролей пользователей для работы группы, то вам понадобится программный модуль «Администрирование сервера данных учебных модулей». Модуль позволяет управлять базой данных студентов и их результатов для всех комплексов нашей компании сразу.

Установите сервер данных учебных модулей, если он ещё не установлен, на компьютер, который будет являться сервером. Для этого воспользуйтесь руководством пользователя **«PLStudy»**.

По умолчанию в системе создается пользователь с именем Администратор и ролью Администратор. Этот пользователь не может быть удален, но его параметры могут быть изменены.

#### *По умолчанию логин пользователя: admin; Пароль: admin.*

6.Запустите проект.

Перед входом программа запросит логин, пароль. Здесь необходимо ввести параметры администратора или созданного на сервере («PLStudy») пользователя. При авторизации в поле «Сервер» должен быть указан IP-адрес компьютера, на котором установлен сервер данных учебных модулей.

Чтобы изменить IP-адрес см. пункт «Запуск и управление в модуле» в руководстве пользователя **«PLStudy»**.

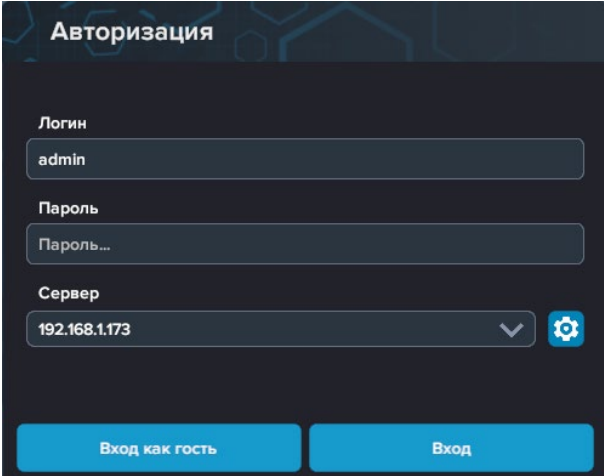

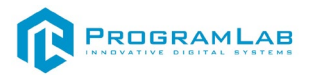

#### **Устранение проблем и ошибок**

<span id="page-5-0"></span>При возникновении ошибок в работе с программным обеспечением свяжитесь со специалистом поддержки «Програмлаб». Для этого опишите вашу проблему в письме на почту [support@pl](mailto:support@pl-llc.ru)-llc.ru либо позвоните по телефону 8 800 550 89 72.

Для того чтобы специалист смог подключиться к вашему ПК и устранить проблемы вам необходимо запустить ПО для дистанционного управления ПК Anydesk и сообщить данные для доступа.

Приложение Anydesk можно найти на USB-носителе с дистрибутивом. Вставьте USB-носитель в ПК и запустите файл с названием Anydesk.exe

После того как приложение скачано нужно запустить его. Необходимый файл называется **AnyDesk.exe** и лежит папке «**Загрузки**».

При первом запуске может возникнуть окно с требованием предоставить разрешение. Необходимо нажать на кнопку **Разрешить доступ.**

Для того, чтобы к вашему компьютеру мог подключиться другой пользователь, необходимо ему передать специальный адрес, который называется «Это рабочее место». Сообщите этот адрес специалисту.

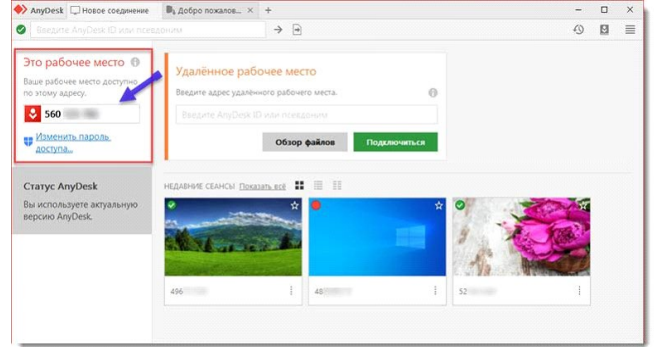

#### *Окно Anydesk с адресом*

После того как специалист введет переданный вами адрес вам нужно будет подтвердить разрешение на доступ к вашему ПК. Откроется табличка с вопросом «Принять» или «Отклонить» удаленное соединение. Нажмите «Принять».

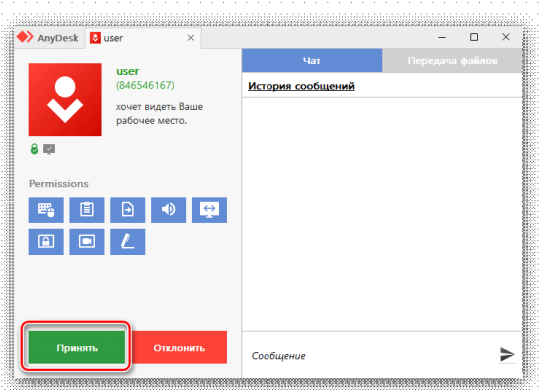

#### *Окно Anydesk Принять/Отклонить*

На этом настройка удаленного соединения завершена: специалист получил доступ к вашему ПК. В случае необходимости продолжайте следовать инструкциям специалиста.

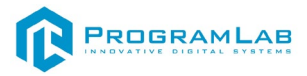

#### **Запуск и управление в программе**

<span id="page-6-0"></span>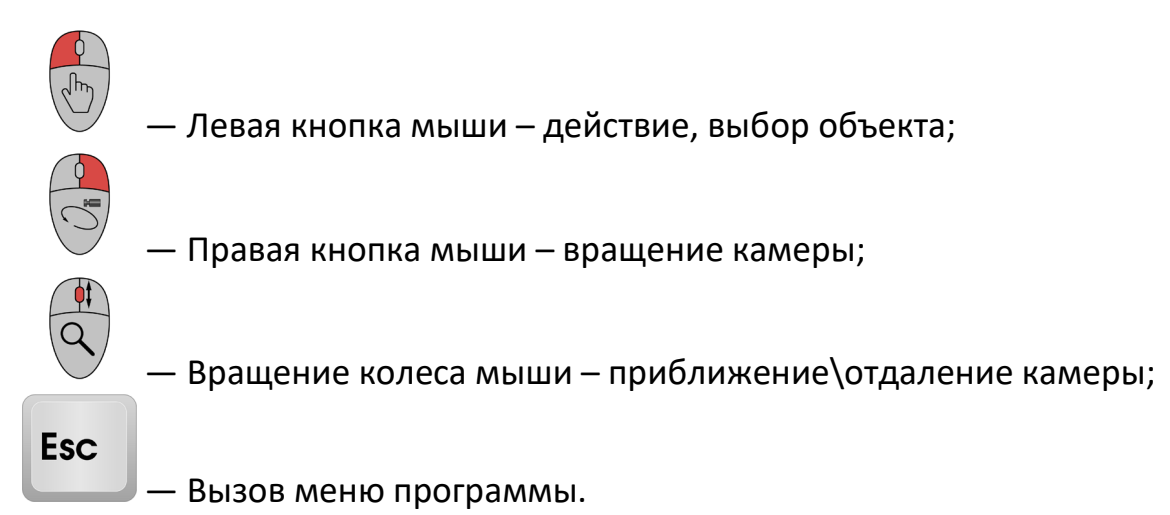

X Меню ПРОДОЛЖИТЬ **РУКОВОДСТВО НАСТРОЙКИ** СМЕНИТЬ ПОЛЬЗОВАТЕЛЯ ГЛАВНОЕ МЕНЮ PROGRAMLAB ©2022

Кнопка **«Продолжить»** – вернуться в программу; Кнопка **«Руководство»** – вызвать руководство пользователя; Кнопка **«Настройки»** – настройки параметров графики; Кнопка **«Сменить пользователя»** – смена пользователя; Кнопка **«Главное меню»** – выход в главное меню; Кнопка **«Выход»** – выход из программы.

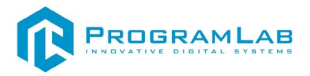

Для запуска программы нажмите **«Загрузить»**.

В случае, если предусмотрена защита посредством USB-ключа, то перед запуском нажмите **«Запросить сессию по USB-ключу»** для активации доступа к программе.

Запуск и выбор модулей осуществляется через окно запуска программы (главное меню).

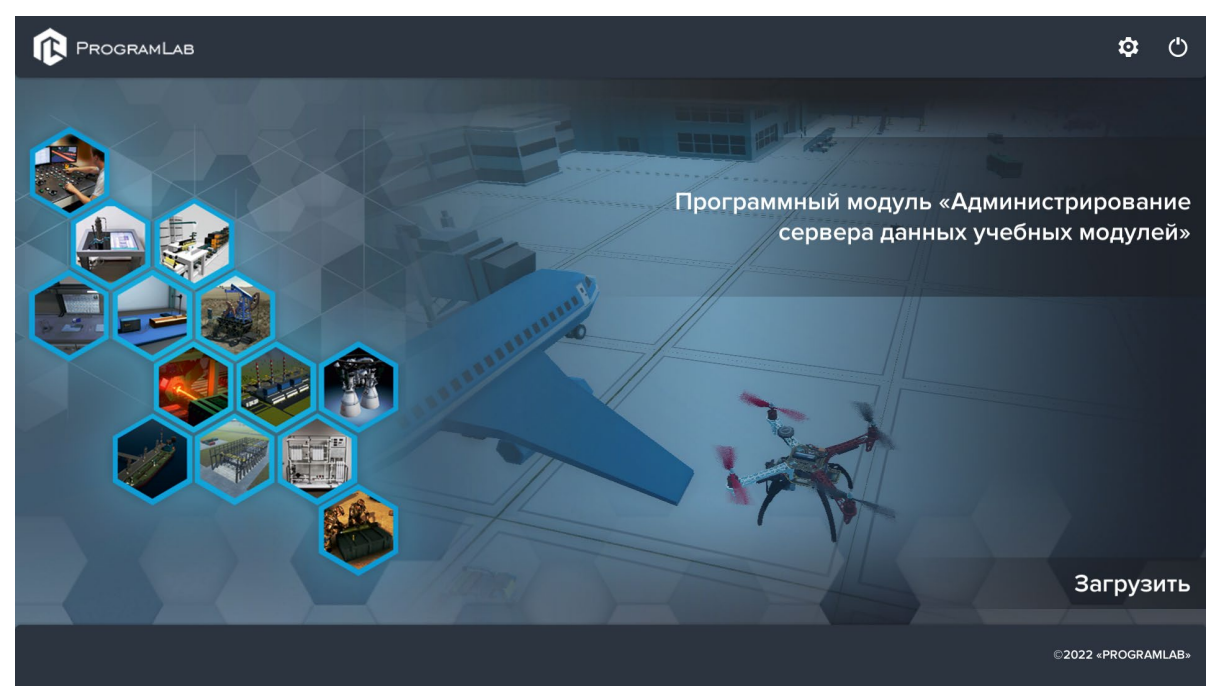

*Окно запуска программы (главное меню)*

Для изменения настроек графики и выбора локализации нажмите кнопку  $\alpha$ 

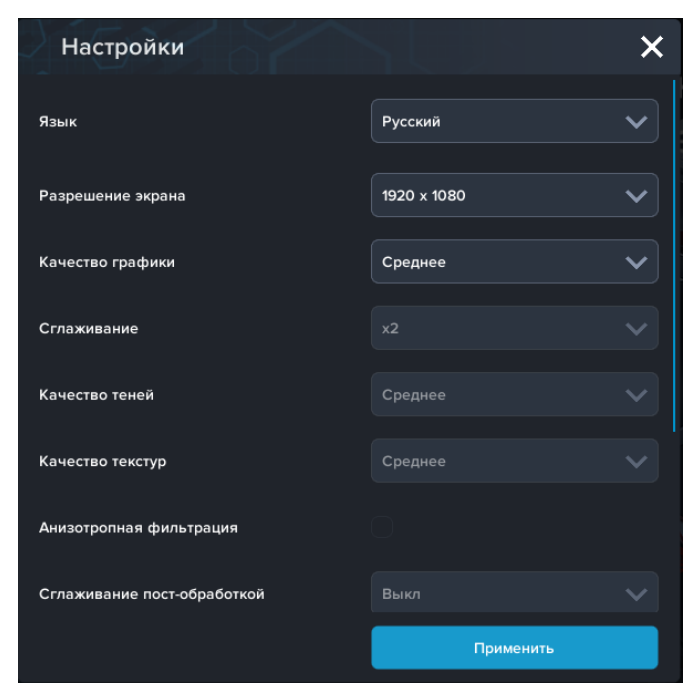

*Окно настроек*

Нажмите **«Применить»** для закрытия окна.

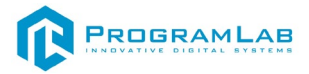

# <span id="page-8-0"></span>**Работа в программе**

При запуске программы откроется основной экран.

В верхней части экрана расположены кнопки управления: обучение, тестирование и тестирование по оборудованию. Нажатие кнопки запускает соответствующий режим работы в программе. Ниже будут последовательно описаны все режимы работы.

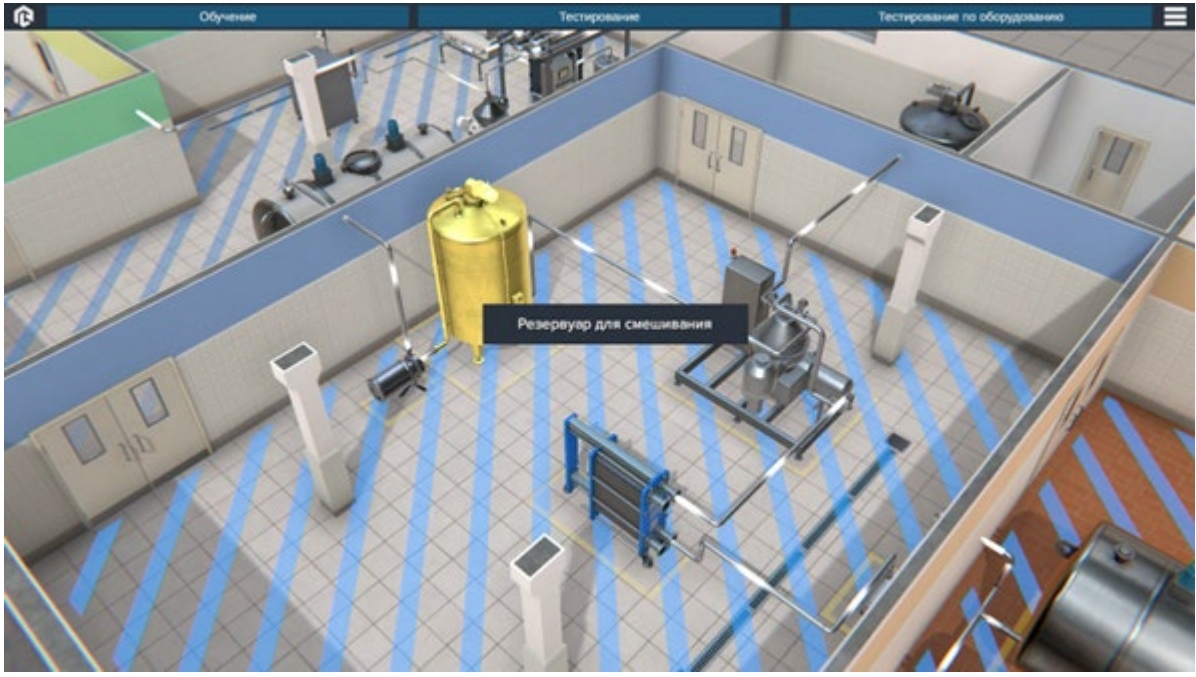

*Общий интерфейс*

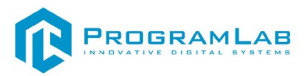

#### **Режим «Обучение»**

В данном режиме отражено поэтапное производство кисломолочных продуктов с комментариями.

Для переключения между этапами используйте соответствующие кнопки **Назад** и **Вперед**.

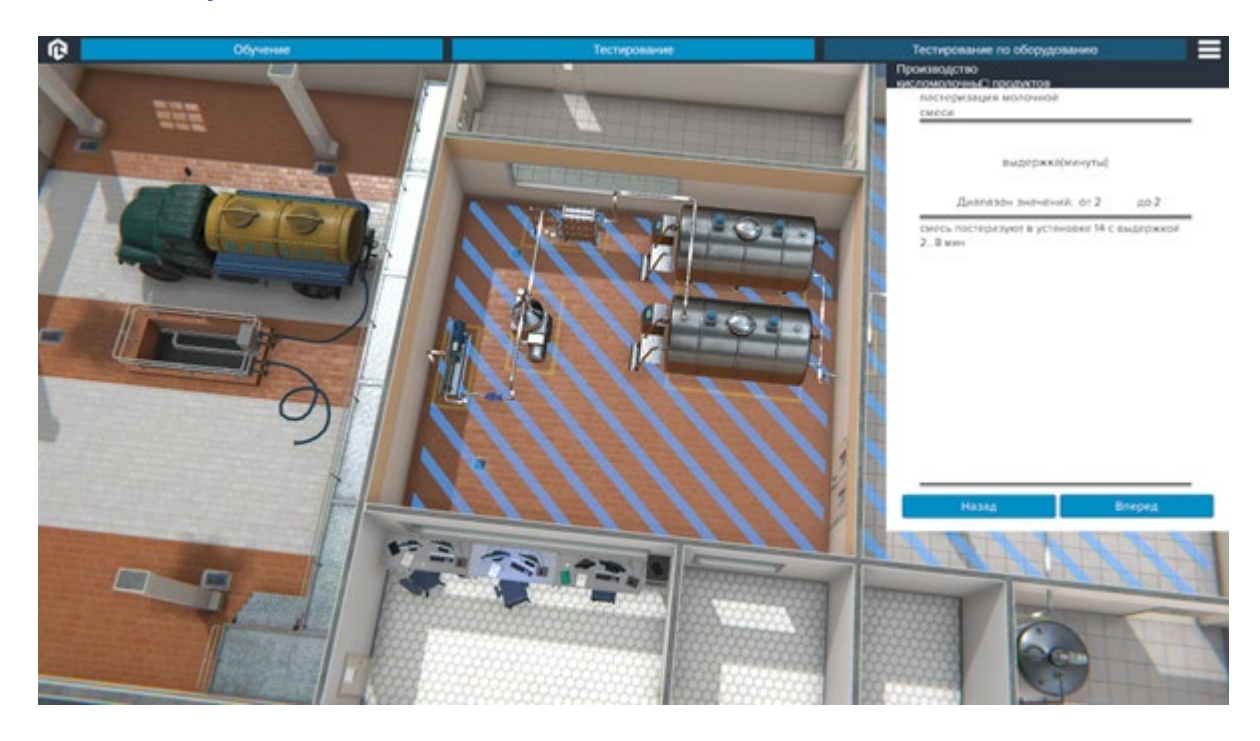

## **Режим «Тестирование»**

В данном режиме необходимо самостоятельно выставить верные параметры для производства кисломолочных продуктов

Для переключения между этапами используйте соответствующие кнопки **Назад** и **Вперед**.

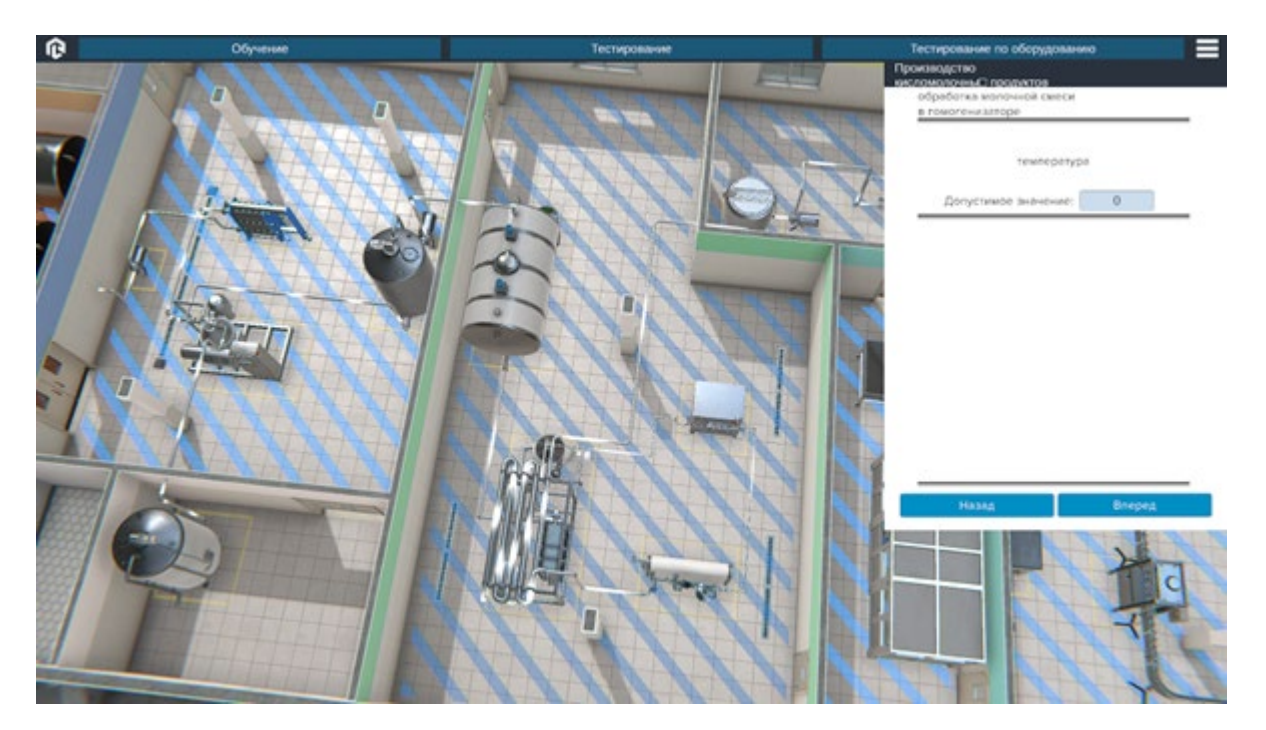

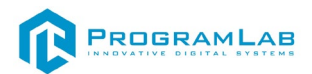

#### **Режим «Тестирование по оборудованию»**

После ознакомления с ознакомления с производством кисломолочных продуктов приступите к выполнению тестового задания нажав кнопку **Тестирование по оборудованию**. (повторное нажатие клавиши во время тестирования перезапускает тестирование)

Выберите элемент линии производства (выбранный элемент подсветится), соответствующий указанию в нижней части экрана.

 $\Omega$ 

Затем нажмите кнопку **Подтвердить выбор**.

После прохождения тестирования появится диалоговое окно с результатом.

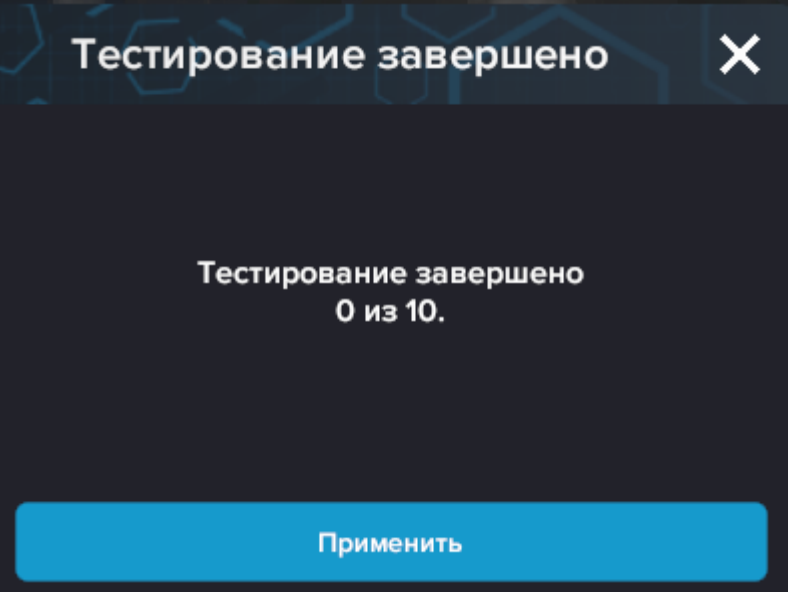

 *Результат тестирования по оборудованию*

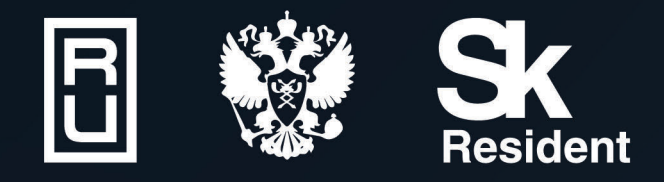

ВИРТУАЛЬНЫЕ ЛАБОРАТОРИИ ТРЕНАЖЕРЫ - СИМУЛЯТОРЫ ИНТЕРАКТИВНЫЕ МАКЕТЫ ЛАБОРАТОРНЫЕ СТЕНДЫ ЦИФРОВЫЕ ДВОЙНИКИ **VR И AR КОМПЛЕКСЫ** 

CENT IN

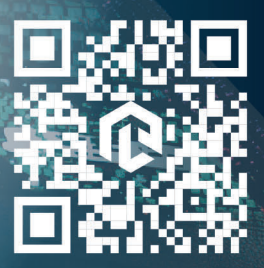

雌